Εγχειρίδιο Χρήσης Υποσυστήματος Υποστήριξης Διαδικασίας Αιτήσεων για τη Λήψη Ψηφιακών Υπογραφών

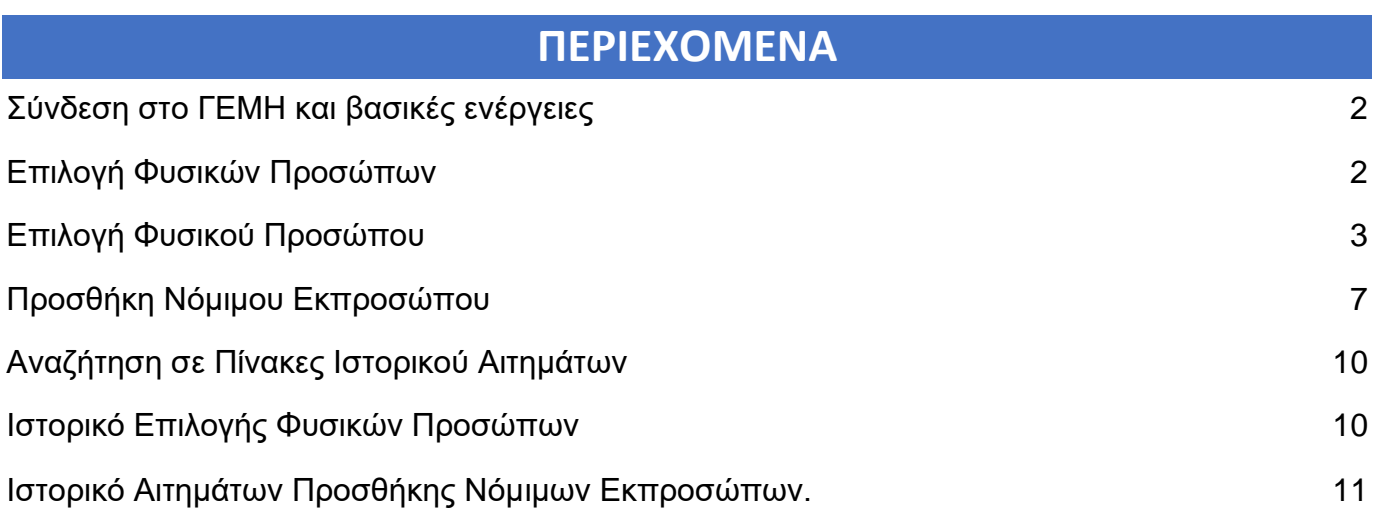

# <span id="page-2-0"></span>**1. Σύνδεση στο ΓΕΜΗ και βασικές ενέργειες**

Αναλυτικά, η διαδικασία δημιουργίας αίτησης συνίσταται στα παρακάτω βήματα:

- 1. Είσοδος της επιχείρησης στο σύστημα [services.businessportal.gr](https://services.businessportal.gr/) με τους κωδικούς Γ.Ε.ΜΗ. που διαθέτει.
- 2. Επιλογή από το μενού για «Διάθεση ψηφιακής υπογραφής». Η επιχείρηση δικαιούται τη δημιουργία αίτησης έκδοσης προηγμένης ψηφιακής υπογραφής υπό τις παρακάτω προϋποθέσεις
	- Εγγεγραμμένη στο ΓΕΜΗ
	- Η νομική τους μορφή είναι Α.Ε, ΕΠΕ και ΙΚΕ.
- 3. Η επιχείρηση μπορεί να προβεί στις εξής ενέργειες
	- Επιλογή Φυσικών Προσώπων για Διάθεση Ψηφιακής Υπογραφής
	- Αίτημα Προσθήκης Νόμιμου Εκπροσώπου
	- Ιστορικό Επιλογής Φυσικών Προσώπων
	- Ιστορικό Αιτημάτων Προσθήκης Εκπροσώπων
	- Οδηγίες Χρήσης

### *Διάθεση Ψηφιακής Υπογραφής από το κεντρικό μενού*

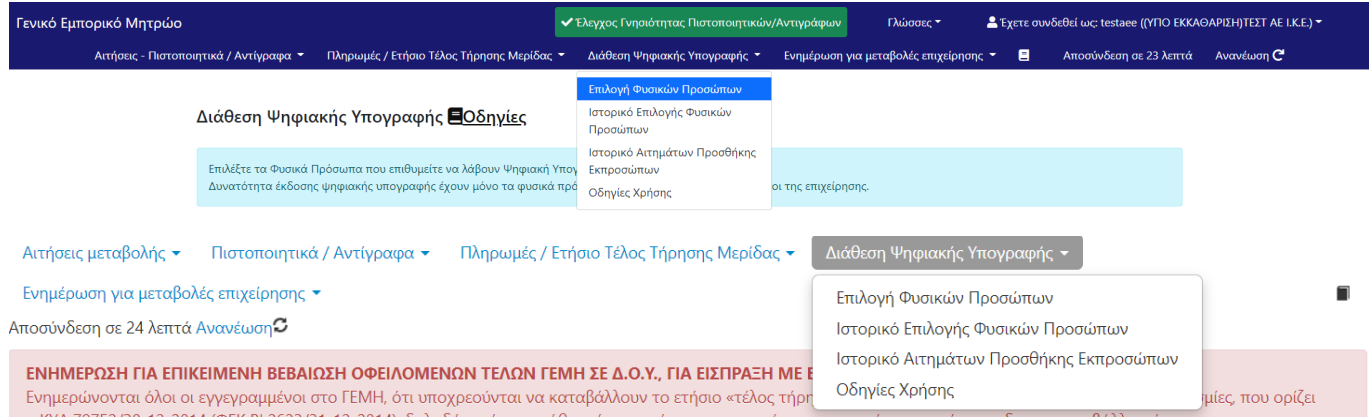

Στις παρακάτω ενότητες παρουσιάζονται αναλυτικά οι πιθανές ενέργειες που μπορεί να πραγματοποιήσει η επιχείρηση.

## <span id="page-2-1"></span>**2. Επιλογή Φυσικών Προσώπων**

Μέσω της καρτέλας «Επιλογή Φυσικών Προσώπων» εμφανίζεται οθόνη με την αναλυτική λίστα των νόμιμων εκπροσώπων της επιχείρησης, για τους οποίους δικαιούται η επιχείρηση να αιτηθεί έκδοση προηγμένης ψηφιακής υπογραφής. Αν για κάποιους εκπροσώπους έχει υποβληθεί ήδη αίτηση θα επισημαίνεται με σαφήνεια και θα εμποδίζεται δημιουργία νέας αίτησης για αυτούς.

Η επιχείρηση έχει τη δυνατότητα να επιλέξει τα φυσικά πρόσωπα που υπάρχουν ήδη στη λίστα αλλά και να αιτηθεί για προσθήκη νόμιμου εκπροσώπου, σε περίπτωση που το ΦΠ δεν εμφανίζεται στην σχετική λίστα.

# <span id="page-3-0"></span>**2.1. Επιλογή Φυσικού Προσώπου**

Ο χρήστης επιλέγει τον νόμιμο εκπρόσωπο της επιχείρησης που επιθυμεί να εκδώσει προηγμένη ψηφιακή υπογραφή με χρήση του κουμπιού «Επιλογή Φυσικού Προσώπου».

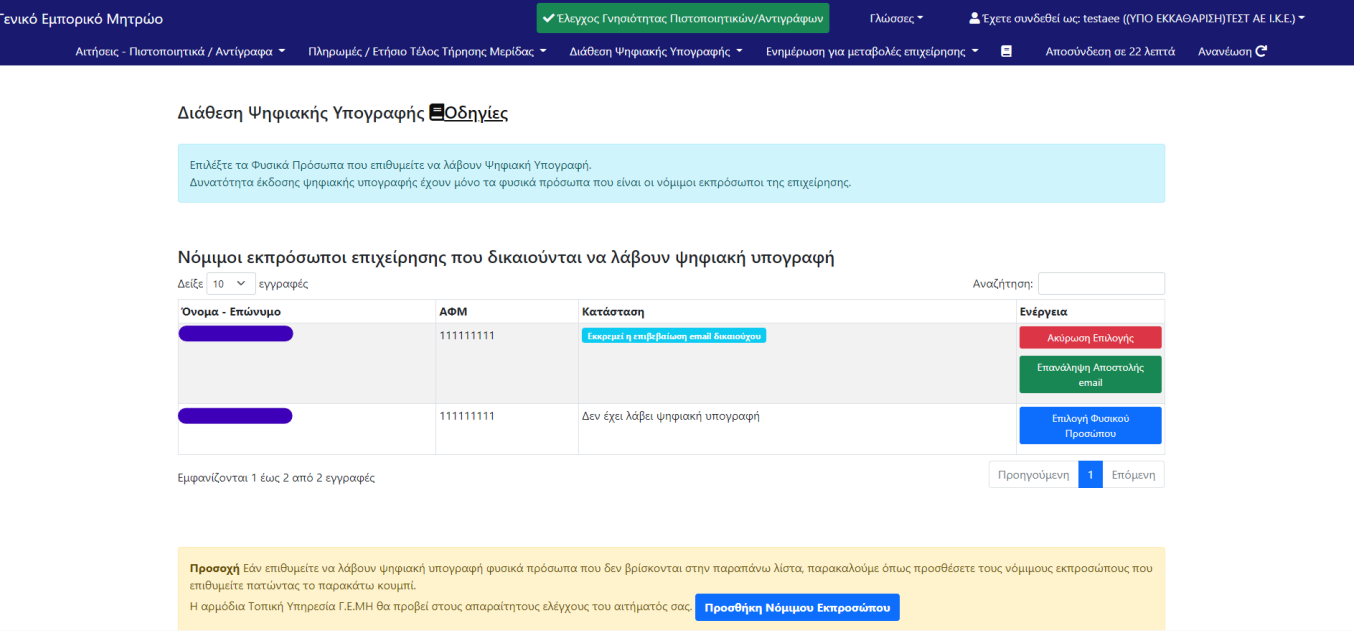

### *Επιλογή Φυσικού Προσώπου*

Ο χρήστης εισάγει τα στοιχεία επικοινωνίας για να μπορεί να λάβει ενημέρωση σχετικά με το ραντεβού και με την πορεία της διαδικασίας της αίτησης.

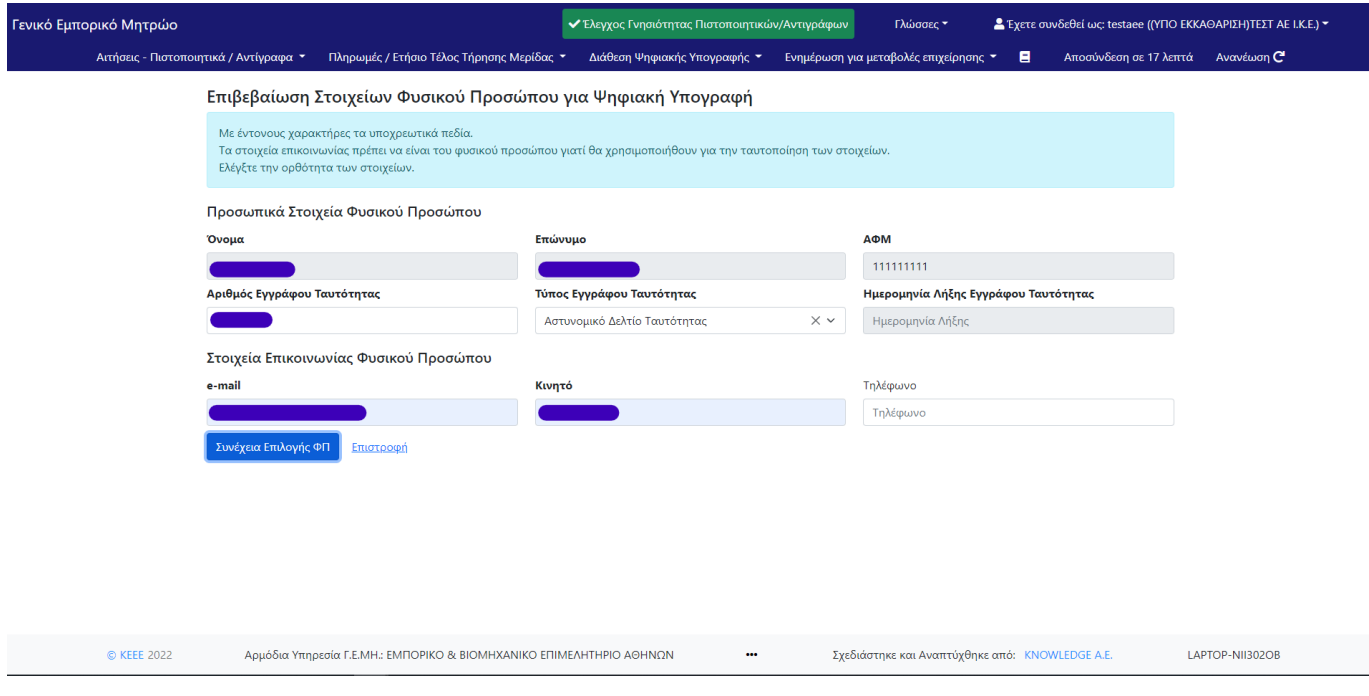

### *Εισαγωγή Στοιχείων ΦΠ*

Στη συνέχεια πατάει το κουμπί «Συνέχεια Επιλογής ΦΠ» για να μεταβεί στην επόμενη οθόνη.

*Τα στοιχεία των δικαιούχων θα διατίθενται μέσω web service του services.businessportal.gr για την πραγματοποίηση κατάλληλων ελέγχων κατά την διαδικασία ταυτοποίησης και έκδοσης ΨΠ.*

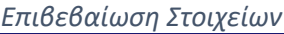

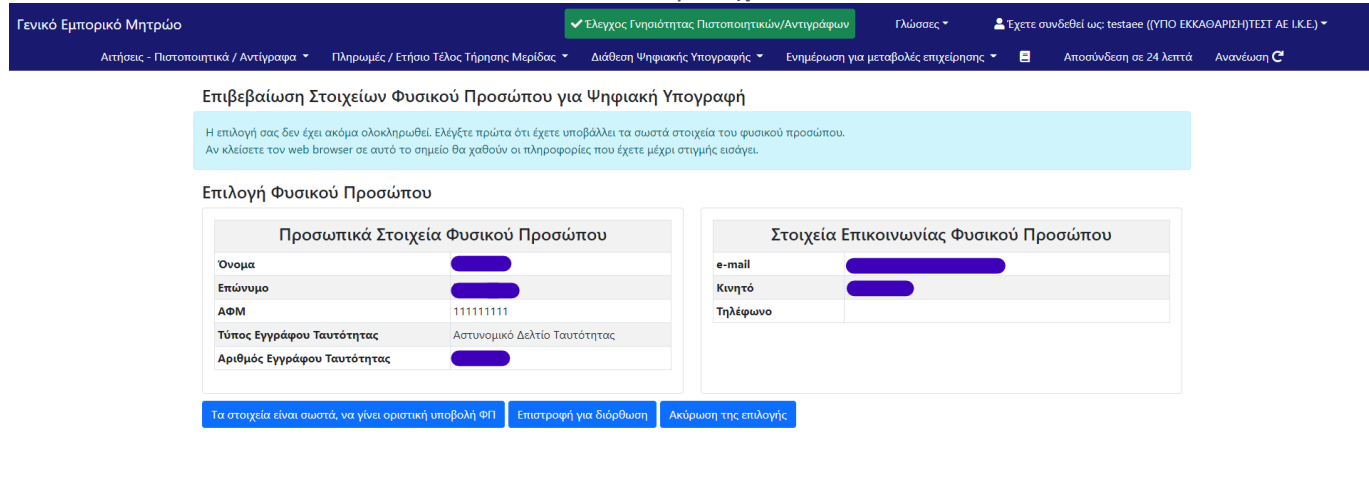

© KEEE 2022 Αρμόδια Υπηρεσία Γ.Ε.ΜΗ.: ΕΜΠΟΡΙΚΟ & ΒΙΟΜΗΧΑΝΙΚΟ ΕΠΙΜΕΛΗΤΗΡΙΟ ΑΘΗΝΩΝ Σχεδιάστηκε και Αναπτύχθηκε από: KNOWLEDGE A.E. LAPTOP-NII302OB

Στην παραπάνω οθόνη ο χρήστης μπορεί :

- Να οριστικοποιήσει την υποβολή επιλογής φυσικού προσώπου για διάθεση Ψ/Υ
- Να επιστρέψει στο προηγούμενο μενού για διόρθωση των στοιχείων του ΦΠ
- **●** Να ακυρώσει την επιλογή

*Επιτυχής Ολοκλήρωση*

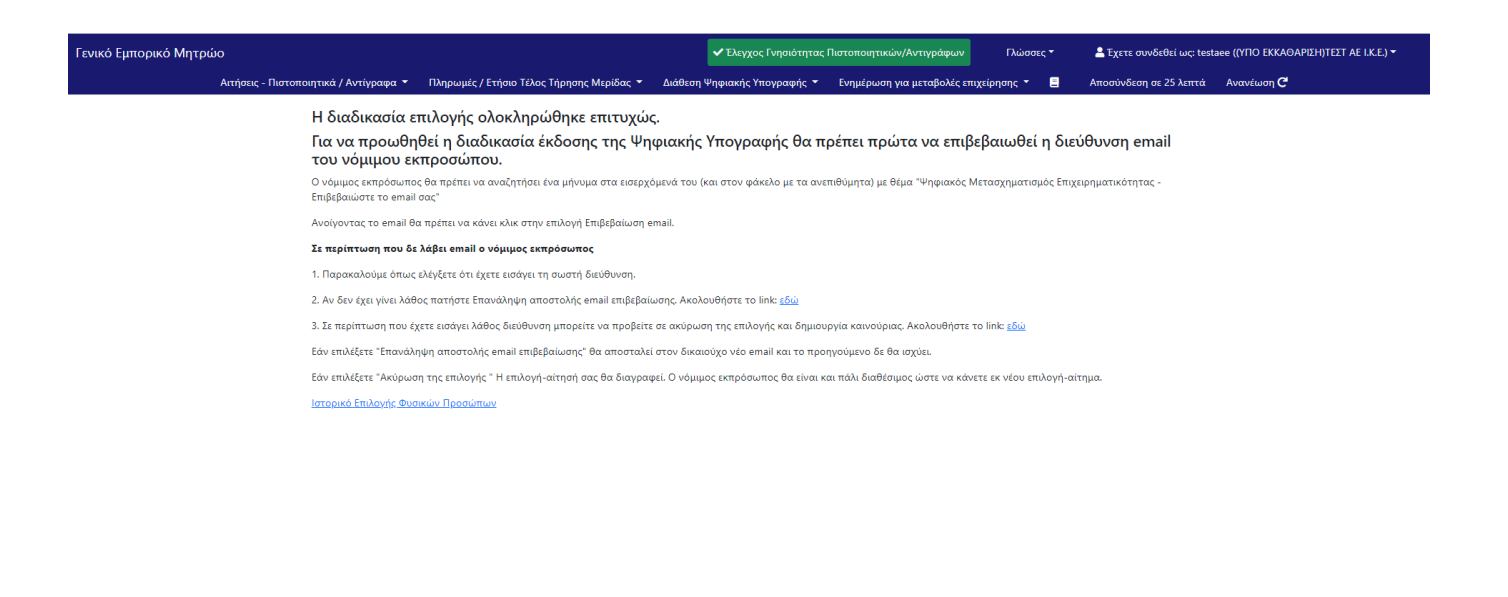

Ο χρήστης αφού υποβάλλει οριστικά την αίτηση του, ενημερώνεται για την επιτυχή υποβολή. Πλέον στον αρχικό πίνακα ο χρήστης βλέπει ότι έχει υποβάλλει αίτηση για τον υποψήφιο και εκκρεμεί η επιβεβαίωση email από το φυσικό πρόσωπο που επιλέχθηκε.

Σχεδιάστηκε και Αναπτύχθηκε από: KNOWLEDGE A.E.

#### *email Επιβεβαίωσης Αιτήματος*

### Ψηφιακός Μετασχηματισμός Επιχειρηματικότητας - Επιβεβαιώστε το email σας

no-reply@businessportal.gr via amazonses.com to me  $\rightarrow$ 

Mon, Sep 27

LAPTOP-NII302OB

 $\overline{X}_{A}$  Greek  $\overline{Y}$ > English • Translate message

Αρμόδια Υπηρεσία Γ.Ε.ΜΗ.: ΕΜΠΟΡΙΚΟ & ΒΙΟΜΗΧΑΝΙΚΟ ΕΠΙΜΕΛΗΤΗΡΙΟ ΑΘΗΝΩΝ

Αγαπητέ κύριε / κυρία

Στα πλαίσια του έργου "Ψηφιακός Μετασχηματισμός Επιχειρηματικότητας" του Υπουργείου Ανάπτυξης και Επενδύσεων δίνεται η δυνατότητα δωρεάν ψηφιακής υπογραφής σε νόμιμους εκπροσώπους επιχειρήσεων. Η επιχείρηση testaee AE με Ap.ΓΕΜΗ 118387402000, σας έχει επιλέξει για να αποκτήσετε ψηφιακή υπογραφή. Για να ορίσετε ραντεβού επιβεβαίωσης των στοιχείων σας, θα πρέπει πρώτα να επιβεβαιώσετε το email επικοινωνίας σας, που έχει δηλωθεί από την επιχείρηση. Για να επιβεβαιώσετε το email σας πατήστε τον παρακάτω σύνδεσμο εντός 48 ωρών. https://services.knowledge.gr/beneficiary/emailVerification?t=7cbf0170-87cd-49a9-b8d7-7085c680926b

Με εκτίμηση Η ομάδα διαχείρισης της ΚΥ Γ.Ε.ΜΗ./ ΚΕΕΕ

Ο νόμιμος εκπρόσωπος της επιχείρησης θα λάβει ενημερωτικό ηλεκτρονικό μήνυμα μέσω του οποίου θα χρειαστεί να επιβεβαιώσει το προσωπικό του email εντός 48 ωρών, πατώντας στον αντίστοιχο υπερσύνδεσμο.

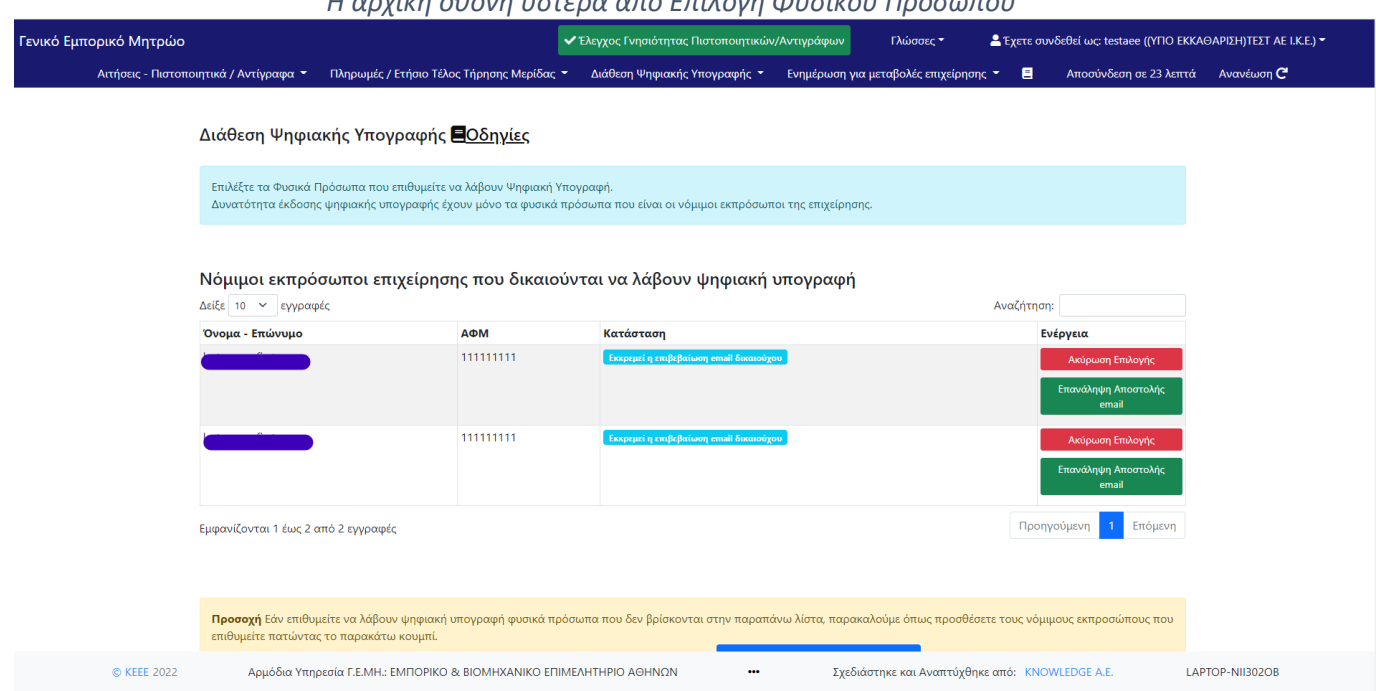

*Η αρχική οθόνη ύστερα από Επιλογή Φυσικού Προσώπου*

Όταν το αίτημα επιλογής φυσικού προσώπου ολοκληρωθεί, στην στήλη «Ενέργεια» του σχετικού πίνακα θα εμφανιστούν τα κουμπιά «Ακύρωση Επιλογής» και «Επανάληψη Αποστολής email» για το φυσικό πρόσωπο που επιλέχθηκε από την επιχείρηση.

- Σε περίπτωση που το ΦΠ δεν έλαβε το email επιβεβαίωσης ενώ έχει εισαχθεί το σωστό email, γίνεται χρήση του κουμπιού «Επανάληψη Αποστολής email».
- Σε περίπτωση που έχει εισαχθεί λάθος email, γίνεται χρήση του κουμπιού «Ακύρωση Επιλογής» και δημιουργείται νέο αίτημα Επιλογής Φυσικού Προσώπου.

Επιπλέον, ύστερα από την επιβεβαίωση του προσωπικού email που θα πραγματοποιήσει ο νόμιμος εκπρόσωπος, θα του αποσταλλεί νέο email με οδηγίες για τις επόμενες ενέργειες που θα πρέπει να ακολουθήσει.

## <span id="page-7-0"></span>**2.2. Προσθήκη Νόμιμου Εκπροσώπου**

Ο χρήστης έχει τη δυνατότητα αιτήματος προσθήκης νόμιμου εκπροσώπου της επιχείρησης που δεν βρίσκεται στη λίστα και επιθυμεί να λάβει ψηφιακή υπογραφή, πατώντας το κουμπί «Προσθήκη Νόμιμου Εκπροσώπου», το οποίο βρίσκεται στο κάτω μέρος της αρχικής οθόνης «Διάθεση Ψηφιακής Υπογραφής».

#### *Κουμπί «Προσθήκη Νόμιμου Εκπροσώπου»*

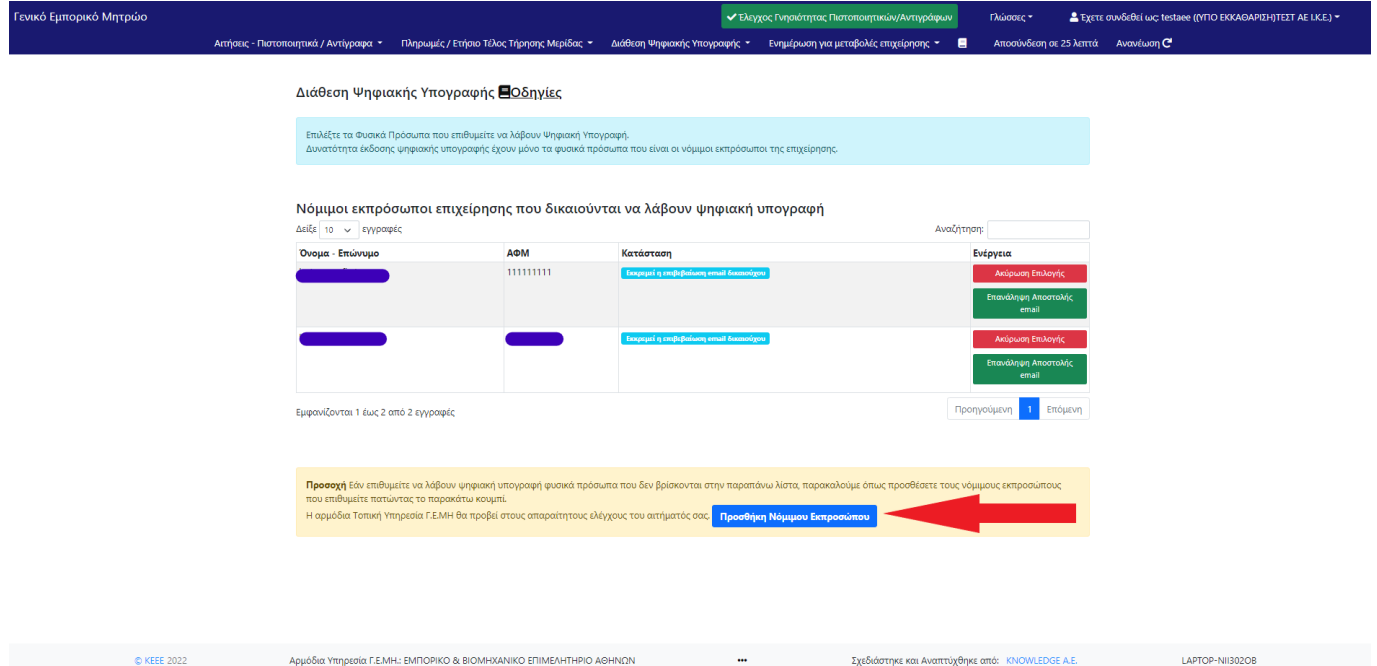

Ο χρήστης θα αναφέρει το ή τα φυσικά πρόσωπα που επιθυμεί η επιχείρηση να λάβουν ψηφιακή υπογραφή. Επιθυμητό είναι να αναφέρει Ονοματεπώνυμο, ΑΦΜ, ΑΔΤ, και βάση ποιας υποβληθείσας μεταβολής στο Γ.Ε.ΜΗ προβλέπεται ότι είναι νόμιμος εκπρόσωπος της επιχείρησης (πχ τροποποίηση καταστατικού με ΚΑΚ). Τέλος ζητείται να εισαχθεί έγκυρο τηλέφωνο επικοινωνίας ώστε να υπάρξει επιτυχής επικοινωνία με την Τ.Υ. Γ.Ε.ΜΗ.

*Σε περίπτωση που ο χρήστης διαπιστώσει ότι υπάρχουν ελλιπή ή λανθασμένα δεδομένα στα στοιχεία εκπροσώπησης που τηρούνται στο Γ.Ε.ΜΗ. πρέπει να το επισημάνει προς έλεγχο από την αρμόδια υπηρεσία Γ.Ε.ΜΗ. της επιχείρησης.*

*Αίτημα Προσθήκης Νόμιμου Εκπροσώπου*

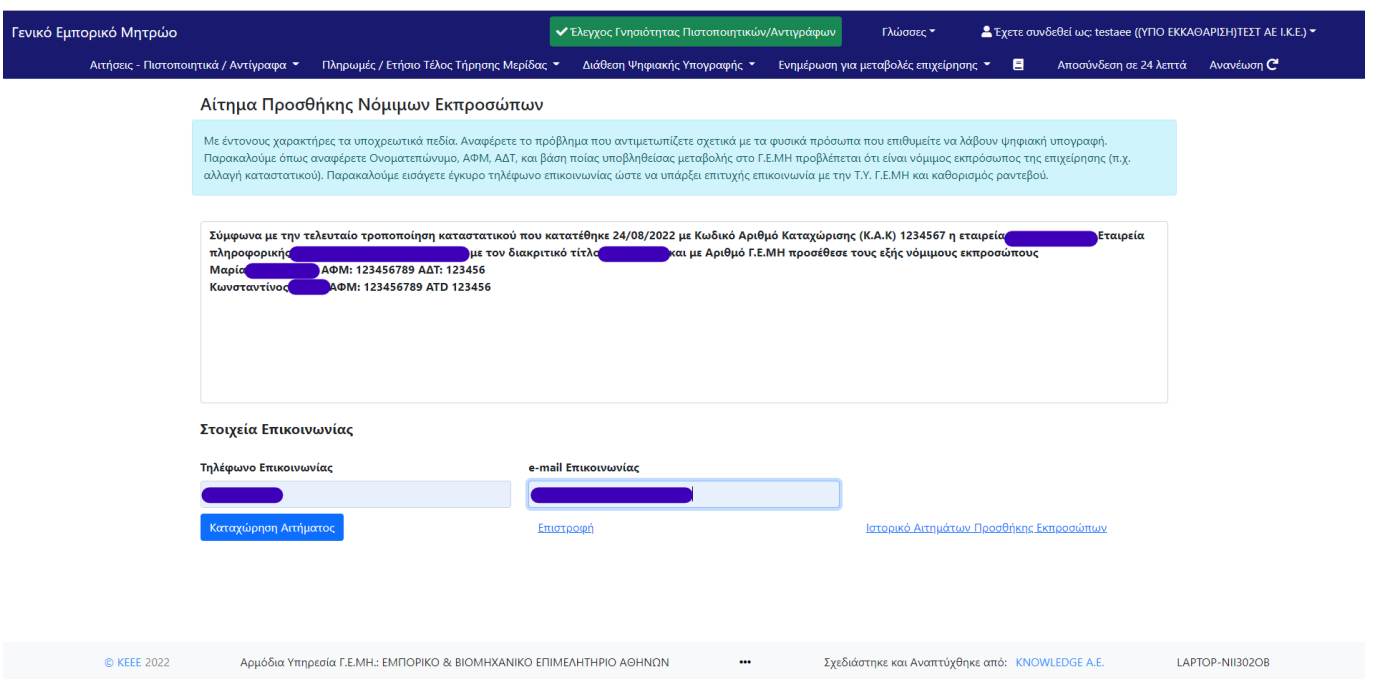

Καταχωρώντας το αίτημα η επιχείρηση μπορεί να δει την εξέλιξή του μέσα από το ιστορικό προσθήκης νόμιμων εκπροσώπων.

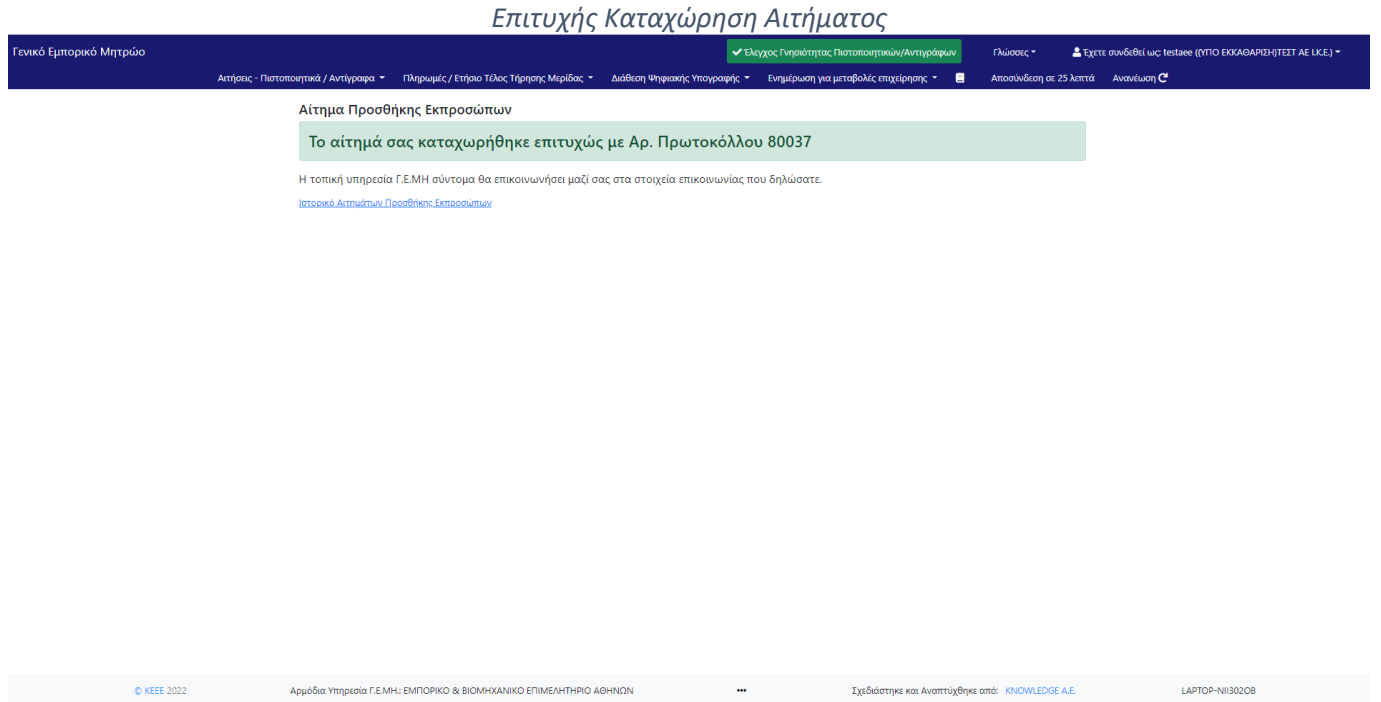

Κατά την ολοκλήρωση του αιτήματος θα εμφανιστεί το παραπάνω ενημερωτικό μήνυμα επιτυχούς καταχώρησης του αιτήματος.

 $\circ$  KEEE 2022

# <span id="page-10-0"></span>**3. Αναζήτηση σε Πίνακες Ιστορικού Αιτημάτων**

## <span id="page-10-1"></span>**3.1. Ιστορικό Επιλογής Φυσικών Προσώπων**

Ο χρήστης έχει τη δυνατότητα να δει τις επιλογές που έχει πραγματοποιήσει για διάθεση ψηφιακής υπογραφής αλλά και την κατάσταση στην οποία βρίσκονται. Στην οθόνη αυτή μπορεί να μεταβεί και από την οθόνη που εμφανίζεται το μήνυμα ολοκλήρωσης του Αιτήματος.

Πατώντας τον Αριθμό πρωτοκόλλου ο χρήστης μπορεί να ελέγξει αναλυτικά τα στοιχεία της Επιλογής ΦΠ.

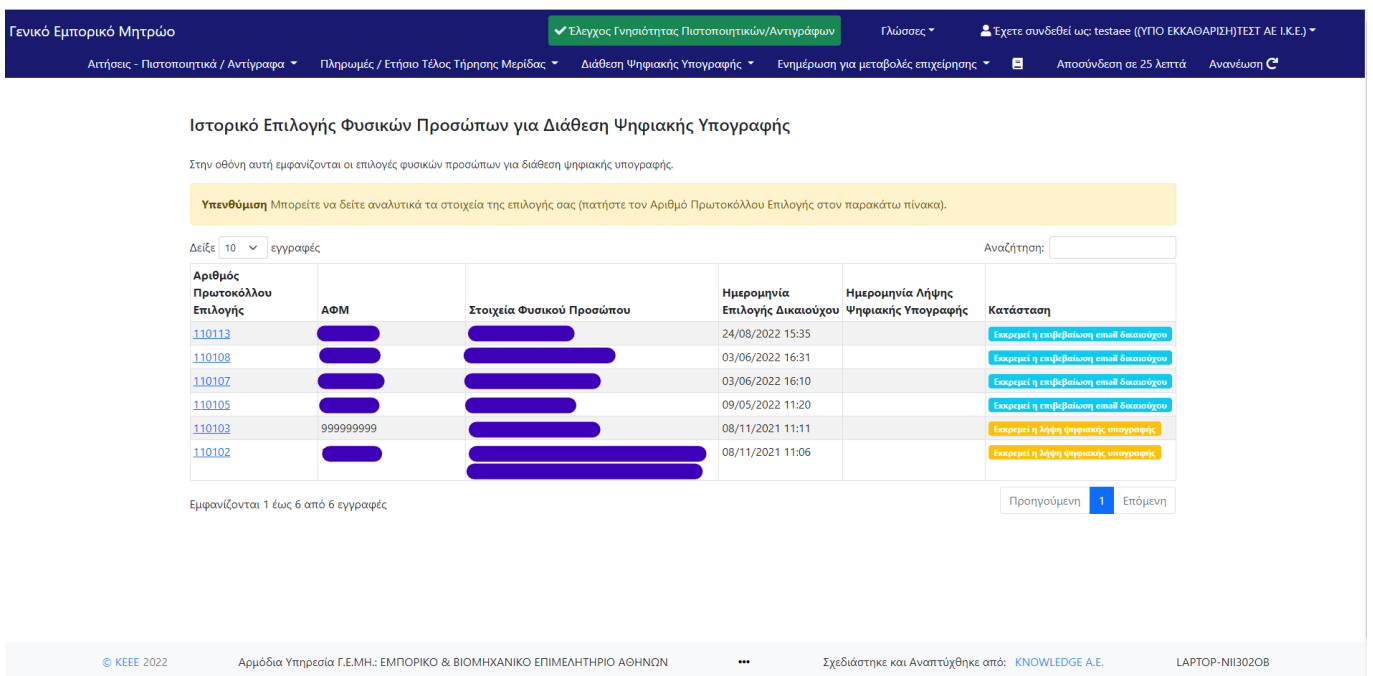

#### *Ιστορικό Επιλογής Φυσικού Προσώπου για Διάθεση Ψηφιακής Υπογραφής*

*Αναλυτικά Στοιχεία Αιτήματος Επιλογής Φυσικού Προσώπου*

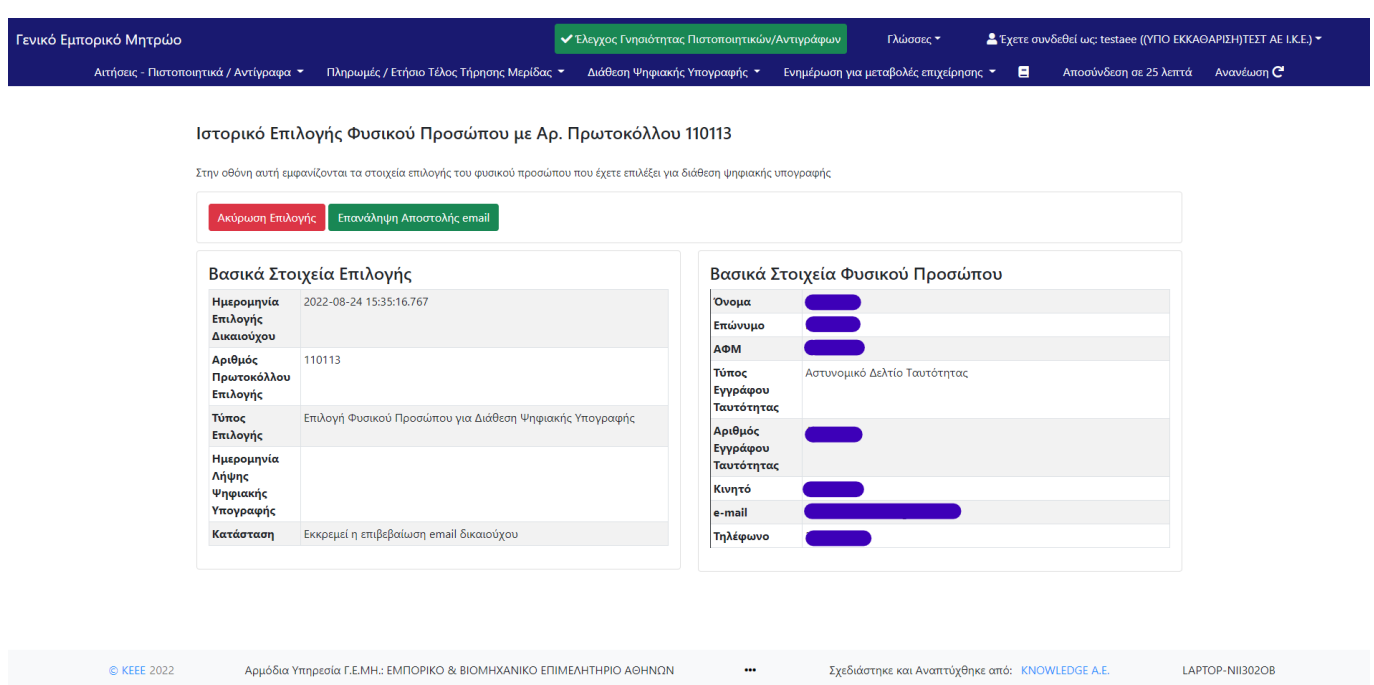

Στην παραπάνω καρτέλα εμφανίζονται τα αναλυτικά στοιχεία του αιτήματος Επιλογής Φυσικού Προσώπου για Διάθεση Ψηφιακής Υπογραφής.

# <span id="page-11-0"></span>**3.2. Ιστορικό Αιτημάτων Προσθήκης Νόμιμων Εκπροσώπων.**

Ο χρήστης σε αυτή την οθόνη μπορεί να δει τα αιτήματα προσθήκης νόμιμων εκπροσώπων που έχει πραγματοποιήσει αλλά και την κατάσταση στην οποία βρίσκονται. Επιπλέον, μπορεί να μεταβεί και από την οθόνη που εμφανίζεται το μήνυμα ολοκλήρωσης του Αιτήματος.

*Ιστορικό Προσθήκης Νόμιμων Εκπροσώπων*

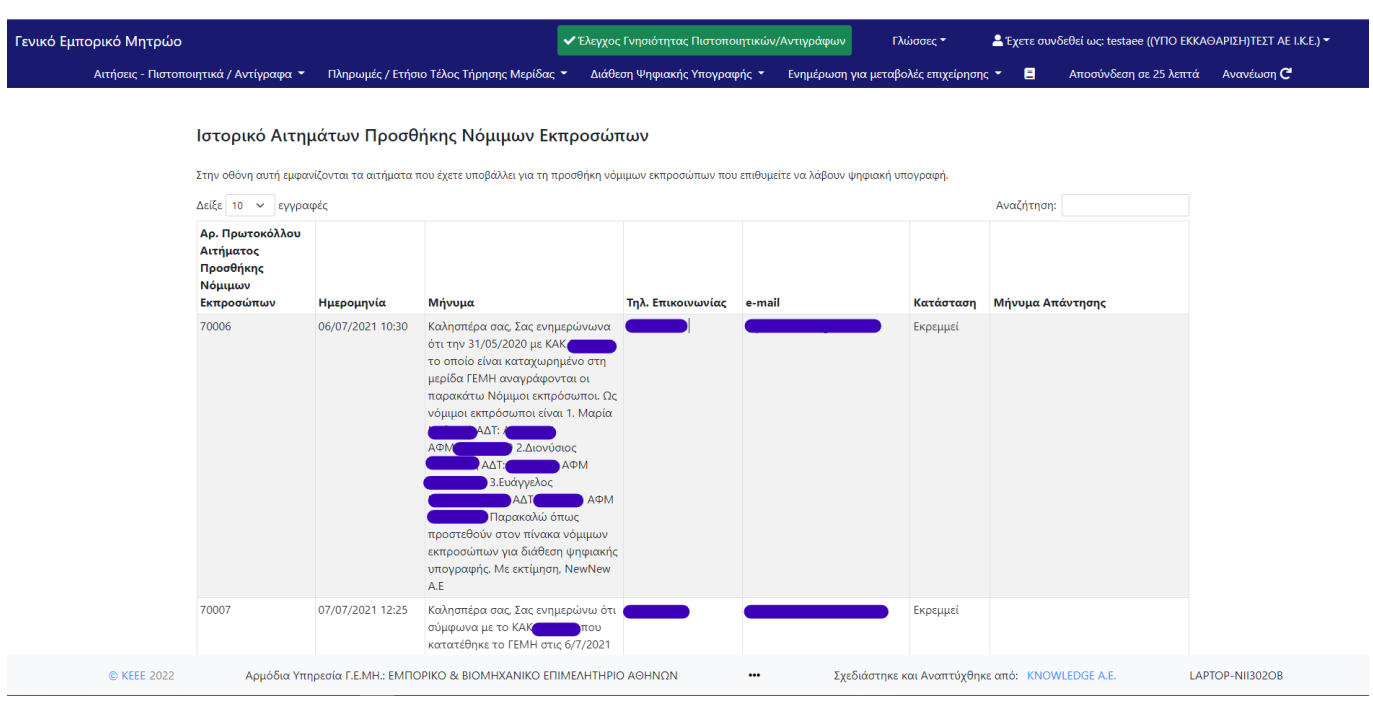